# SCS DATABASE INSTALLATION SUPPLEMENTARY

Date: Jan 12, 2013

# 1 SCS Database Installation

# **1.1 Installation Overview**

- 1. Install prerequisites
  - Windows Installer 4.5
  - Windows PowerShell 1.0
- 2. Install SQL Server 2008, either Express Edition or SQL Server Standard Edition.
- 3. Install the SCS database schema.
- 4. Set parameter values in the SCS configuration file.

# 1.2 Install SQL Server 2008 Express Edition

1. Ensure the server you plan on installing the database on meets these minimum requirements:

### **Operating System**

- Windows Server 2003 Service Pack 2
- Windows Server 2008; Windows Vista;
- Windows Vista Service Pack 1;
- Windows XP Service Pack 2;
- Windows XP Service Pack 3

Hardware

- Minimum of 512 MB of RAM (1 GB or more is recommended)
- 1.9GB of free hard disk space
- 32-bit systems
- Computer with Intel or compatible 1GHz or faster processor (2 GHz or faster is recommended. Only a single processor is supported.)
- 64-bit systems (NOT IA64)
- GHz or higher processor (2 GHz or faster is recommended. Only a single processor is supported.)

Software Prerequisites (all products are included on the SCS install disk.

- Microsoft .Net Framework 3.5 SP1
- Windows Installer 4.5
- Windows PowerShell 1.0

- 2. Obtain a copy of the database from the Microsoft website. It is also included on the SCS Install Disk.
  - a. Browse to: http://www.microsoft.com/express/sql/download/
  - b. Find the link for SQL Server 2008 Express with Advanced Services
  - c. Download installation package (near bottom of page)

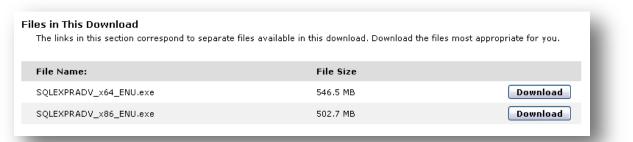

3. Run installer for SQL Server 2008 Express

| Open File - Security Warning 🛛 🛛 🔀 |                                                            |                                                      |  |  |
|------------------------------------|------------------------------------------------------------|------------------------------------------------------|--|--|
|                                    | ıblisher could<br>s software?                              | not be verified. Are you sure you want to            |  |  |
|                                    | Name: So                                                   | QLEXPRADV_x86_ENU.exe                                |  |  |
|                                    | Publisher: <b>U</b>                                        | nknown Publisher                                     |  |  |
|                                    | Туре: А                                                    | pplication                                           |  |  |
|                                    | From: C                                                    | \Documents and Settings\John.Katebini\Desktop        |  |  |
| ☑ Al <u>w</u> a                    | nys ask before op                                          | <u>B</u> un Cancel                                   |  |  |
|                                    |                                                            | Extracting Files                                     |  |  |
| 8                                  | This file does n<br>publisher, You<br><u>How can I dec</u> | should c Extracting File: x86\setup\sql_fulltext.msi |  |  |
|                                    |                                                            |                                                      |  |  |

# 4. Start Database Server Installation

- a. Review the planning portion; ensure your system is up to par.
- b. Click the Installation tab
- c. Click the New SQL Server stand-alone installation or add features to an existing

| 🐮 SQL Server Installation Center 🛛 🗖    |                                                                                                    |   |
|-----------------------------------------|----------------------------------------------------------------------------------------------------|---|
| Planning<br>Installation<br>Maintenance | New SOL Server stand-alone installation or add features to an existing installation<br>Launch a wizard to install SQL Server 2008 in a non-clustered environment or to add features to an<br>existing SQL Server 2008 instance.                                                                                                    |   |
| Tools                                   | New SQL Server failover cluster installation                                                                                                    | - |
|                                         | VIII Launch a wizard to install a single-node SQL Server 2008 failover cluster.                                                                                                    |   |
| Resources                               | 10 Add and the COL Course follows durban                                                                                                    |   |
| Advanced                                | Add node to a SQL Server failover cluster                                                                                                    |   |
|                                         | 🔮 🛡 🖷 Launch a wizard to add a node to an existing SQL Server 2008 railover cluster.                                                                                                    |   |
| Options                                 | Here and the second second sec |   |
|                                         | Launch a wizard to upgrade SQL Server 2000 or SQL Server 2005 to SQL Server 2008. Before you upgrade, you should run the Upgrade Advisor to detect potential problems.                                                                                                    |   |
|                                         | Search for product updates                                                                                                    |   |
|                                         | Search Microsoft Update for SQL Server 2008 product updates.                                                                                                    |   |
|                                         |                                                                                                    |   |

d. Ensure all rules have a green check (Passed), then hit OK. You may have to click

| blems that might occur when you install SQL Server Setup support files. I | Failures must be corrected |
|---------------------------------------------------------------------------|----------------------------|
| Operation completed. Passed: 6. Failed 0. Warning 0. Skipped              | 0.                         |
| Hide details <<<br>View detailed report                                   | Re-run                     |
| Rule                                                                      | Status                     |
| Minimum operating system version                                          | Passed                     |
| Setup administrator                                                       | Passed                     |
| Restart computer                                                          | Passed                     |
| Windows Management Instrumentation (WMI) service                          | Passed                     |
| Consistency validation for SQL Server registry keys                       | Passed                     |
| Long path names to files on SQL Server installation media                 | Passed                     |
|                                                                           |                            |
|                                                                           | OK Cancel Help             |
|                                                                           | Hide details <             |

e. Even though it says 'Gathering user settings' and looks like it's doing something, it's not. You must click Install to start the installation...

| SQL Server 2008 Setup<br>Setup Support Files<br>Click Install to install Setup Supp | oort files. To install or update SQL Servi | ver 2008, these files are required. |
|-------------------------------------------------------------------------------------|--------------------------------------------|-------------------------------------|
| Setup Support Files                                                                 |                                            | required for SQL Server Setup:      |
|                                                                                     | Feature Name                               | Status                              |
|                                                                                     | Setup Support Files                        |                                     |
|                                                                                     | Gathering user settings.                   | < Boxy                              |

f. Ensure everything passes (Windows Firewall will cause a warning, you can ignore this) then click Next until the feature selection screen

| before Setup can continue.                   | blems that might occur when you install SQL Server Setup support files. Failur | es musi de correcteu |
|----------------------------------------------|--------------------------------------------------------------------------------|----------------------|
| Setup Support Rules                          | Operation completed. Passed: 9. Failed 0. Warning 1. Skipped 1.                |                      |
| Product Key                                  |                                                                                |                      |
| icense Terms<br>Feature Selection            | Hide details <<                                                                | Re-run               |
| -eature belection<br>Disk Space Requirements | View detailed report                                                           | 120 run              |
| Fror and Usage Reporting                     |                                                                                |                      |
| installation Rules                           | Rule                                                                           | Status               |
| eady to Install                              | Fusion Active Template Library (ATL)                                           | Passed               |
| nstallation Progress                         | Unsupported SQL Server products                                                | Passed               |
| omplete                                      | Performance counter registry hive consistency                                  | Passed               |
|                                              | Previous releases of SQL Server 2008 Business Intelligence Develo              | p Passed             |
|                                              | Previous CTP installation                                                      | Passed               |
|                                              | Consistency validation for SQL Server registry keys                            | Passed               |
|                                              | Computer domain controller                                                     | Passed               |
|                                              | Microsoft .NET Application Security                                            | Not applicable       |
|                                              | Edition WOW64 platform                                                         | Passed               |
|                                              | Windows PowerShell                                                             | Passed               |
|                                              | Windows Firewall                                                               | Warning              |
|                                              |                                                                                | maning               |
|                                              |                                                                                |                      |
|                                              |                                                                                |                      |

g. Check the boxes next to Database Engine Services, Full-Text Search, Management Tools – Basic, and SQL Client Connectivity SDK

| 🖀 SQL Server 2008 Setup                                                                                                    |                                                                                                    |                                                                                                    |
|----------------------------------------------------------------------------------------------------|----------------------------------------------------------------------------------------------------|----------------------------------------------------------------------------------------------------|
| Feature Selection<br>Select the Express with Advance<br>Services can be clustered.                                                                                                    | d Services features to install. For clustered installations, only I                                                                                                    | Database Engine Services and Analysis                                                                                                    |
| Setup Support Rules                                                                                                    | Eeatures:                                                                                                    | Description:                                                                                                    |
| Product Key<br>License Terms<br>Feature Selection<br>Instance Configuration<br>Disk Space Requirements<br>Server Configuration<br>Database Engine Configuration<br>Error and Usage Reporting<br>Installation Rules<br>Ready to Install<br>Installation Progress<br>Complete | Instance Features<br>Database Engine Services<br>Sol: Server Realingtion<br>Full-Text Search<br>Reporting Services<br>Shared Features<br>Business Intelligence Development Studio<br>Management Tools - Basic<br>SQL Client Connectivity SDK<br>Microsoft Sync Framework<br>Redistributable Features | Include the Database Engine, the core<br>service for storing, processing and<br>securing data. The Database Engine<br>provides controlled access and rapid<br>transaction processing and also provides<br>rich support for sustaining high availability. |
|                                                                                                    | Select <u>All</u> <u>Unselect All</u><br>Shared feature directory: c:\Program Files\Micros                                                                                                    | soft SQL Server\                                                                                                    |
|                                                                                                    |                                                                                                    | < Back Next > Cancel Help                                                                                                    |

- h. Click Next
- i. Use the default

j. If you desire, change the Instance Root Directory to something more appropriate for your installation (i.e. D:\...). Click "Next" until you get to Server Configuration dialog.

| 🐮 SQL Server 2008 Setup                                                                              |                                                               |                         |               |             |             |
|----------------------------------------------------------------------------------------------------|---------------------------------------------------------------|-------------------------|---------------|-------------|-------------|
| Instance Configuration<br>Specify the name and instance ID                                           |                                                               |                         |               |             |             |
| Setup Support Rules<br>Product Key<br>License Terms                                                  | <ul> <li>Default instance</li> <li>Named instance:</li> </ul> | scs                     |               |             |             |
| Feature Selection Instance Configuration Disk Space Requirements Server Configuration                | Instance <u>I</u> D:<br>Instance <u>r</u> oot directory:      | SCS<br>D:\SCS\Database\ |               |             |             |
| Database Engine Configuration<br>Error and Usage Reporting<br>Installation Rules<br>Ready to Install | SQL Server directory:<br>Installed instances:                 | D:\SCS\Database\M       |               |             |             |
| Installation Progress                                                                                | Instance                                                      | Features                | Edition       | Version     | Instance ID |
| Complete                                                                                             | SQLEXPRESS                                                    | SQLEngine,SQLEng        | Express       | 9.2.3042.00 | M55QL.1     |
|                                                                                                    |                                                               |                         | < <u>B</u> ac | k Next >    | Cancel Help |

- k. Choose NT Authority\System as the account which will run the database service .
- 1. In the lower list of services, set the Startup Type of the SQL Server Browser service to Automatic, if necessary.

| SQL Server 2008 Setup<br>Server Configuration<br>Specify the configuration. |                                                                                                    |                                                                                   |                                                  |                                                            |
|-----------------------------------------------------------------------------|----------------------------------------------------------------------------------------------------|-----------------------------------------------------------------------------------|--------------------------------------------------|------------------------------------------------------------|
| Setup Support Rules<br>Product Key<br>License Terms                         | Service Accounts Collation                                                                           | separate account for each SQ                                                      | Server service.                                  |                                                            |
| Feature Selection                                                           | Service                                                                                              | 🛛 Account Name 🛛 🗡                                                                | Password                                         | Startup Type                                               |
| Instance Configuration                                                      | SQL Server Database Engine                                                                           | NT AUTHORITY\SYSTEM                                                               |                                                  | Automatic 💌                                                |
| Server Configuration Database Engine Configuration                          |                                                                                                    | Use the s                                                                         | ame account for a                                | all SQL Server services                                    |
| Installation Rules<br>Ready to Install<br>Installation Progress<br>Complete | These services will be configured auto<br>older Windows versions the user will n<br>Help.<br>Service | matically where possible to us<br>need to specify a low privilege<br>Account Name | e a low privilege<br>account. For mo<br>Password | account. On some<br>ore information, click<br>Startup Type |
|                                                                             | SQL Full-text Filter Daemon Launcher                                                                 |                                                                                   |                                                  | Manual                                                     |
|                                                                             | SQL Server Browser                                                                                   | NT AUTHORITY\Network                                                              |                                                  | Automatic 🖌                                                |
|                                                                             |                                                                                                    |                                                                                   |                                                  |                                                            |

- m. Click Next
- n. Choose Mixed Mode for the authentication type.
- o. Enter a respectable password for the built-in administrator's account. This will be used in Part Three to log in to SQL Server Manager using the SQL manager account.
- p. Add appropriate Windows accounts/groups to the system. Note: These groups and users will have administrative access and control over the entire database. DO NOT hand this out casually! Recommend the ET accounts, Domain Admins, and (where applicable) SCS.ADMIN only...

| 📸 SQL Server 2008 Setup                                                                                                    |                                                                                                    | - 🗆 🔀                                                                            |
|----------------------------------------------------------------------------------------------------|----------------------------------------------------------------------------------------------------|----------------------------------------------------------------------------------|
| Database Engine Configu                                                                                                    | ration<br>n security mode, administrators and data directories.                                                                                                    |                                                                                  |
| Setup Support Rules Product Key License Terms Feature Selection Instance Configuration Disk Space Requirements Server Configuration Database Engine Configuration Error and Usage Reporting Installation Rules Ready to Install Installation Progress | Account Provisioning       Data Directories       FILESTREAM         Specify the authentication mode and administrators for the Database Engine         Authentication Mode |                                                                                  |
| Complete<br>p.                                                                                                    | KATEBINI\John.Katebini (John.Katebini)          Add <u>C</u> urrent User       Add                                                                                          | SQL Server administrators<br>have unrestricted access to<br>the Database Engine. |
|                                                                                                    | < <u>Back</u> <u>N</u> ext >                                                                                                    | Cancel Help                                                                      |

- q. Click Next
- r. Ignore Error and Usage Reporting
- s. Click Next

Ensure everything passes the rules, or is Not Applicable. You may have to click on Show Details to help resolve any problems.

| Installation Rules<br>Setup is running rules to determine                                                                                                    | if the installation process will be blocked. For more information, click Help.                                                                                                    |              |
|----------------------------------------------------------------------------------------------------|----------------------------------------------------------------------------------------------------|--------------|
| ietup Support Rules<br>roduct Key<br>icense Terms<br>reature Selection<br>nstance Configuration<br>Nick Space Requirements                                             | Operation completed. Passed: 7. Failed 0. Warning 0. Skipped 4. Hide details_<< Wiew detailed report                                                                                                    | <u>Rerun</u> |
| ierver Configuration<br>Vatabase Engine Configuration<br>irror and Usage Reporting<br><b>nstallation Rules</b><br>Leady to Install<br>nstallation Progress<br>Complete | Rule       Status         Same architecture installation       Passed         Cross language installation       Passed         Existing clustered or cluster-prepared instance       Passed         Reporting Services Catalog Database File Existence       Not applicable         Reporting Services Catalog Temporary Database File Existence       Not applicable         SQL Server 2005 Express tools       Not applicable         Perform File System       Passed         SQL Server 2000 Analysis Services (64-bit) install action       Passed         Instance name       Passed         Previous releases of Microsoft Visual Studio 2008       Not applicable |              |

- t. Click Next
- u. Click Install. Install may appear to stall for a while. Be patient, grab some coffee.
- v. Create a shortcut to SQL Server Manage on the desktop.

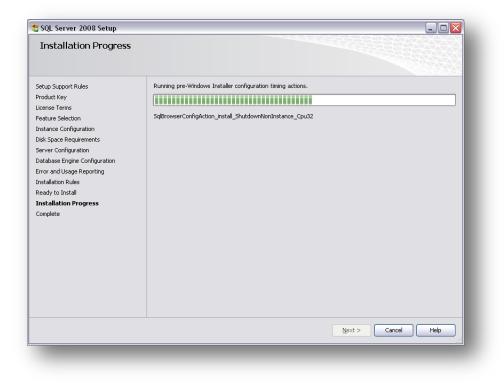

| 🖏 SQL Server 2008 Setup                                                                                  |                            |                    |
|----------------------------------------------------------------------------------------------------|----------------------------|--------------------|
| Installation Progress                                                                                    |                            |                    |
| Setup Support Rules<br>Product Key<br>License Terms<br>Feature Selection                                 | Setup process complete     |                    |
| Instance Configuration<br>Disk Space Requirements                                                        | Feature Name               | Status             |
| Server Configuration                                                                                     | 🖉 Database Engine Services | Success            |
| Database Engine Configuration                                                                            | Search                     | Success            |
| Error and Usage Reporting<br>Installation Rules<br>Ready to Install<br>Installation Progress<br>Complete |                            |                    |
|                                                                                                    |                            | Next > Cancel Help |

| 🚼 SQL Server 2008 Setup                                                                                                    |                                                                                                    |
|----------------------------------------------------------------------------------------------------|----------------------------------------------------------------------------------------------------|
| Complete<br>Your SQL Server 2008 installation of                                                                                                    | completed successfully.                                                                                                    |
| Setup Support Rules<br>Product Key<br>License Terms<br>Feature Selection<br>Instance Configuration<br>Disk Space Requirements<br>Server Configuration<br>Database Engine Configuration<br>Error and Usage Reporting<br>Installation Rules<br>Ready to Install | Summary log file has been saved to the following location:<br><u>C.IProgram Files/Microsoft SQL Server100/Setup Bootstrapil.on/20081218_130823</u><br><u>Isummary_Katebini_20081218_130823.txt</u><br>Information about the Setup operation or possible next steps:<br>Your SQL Server 2008 installation completed successfully.                                                                                                    |
| Complete                                                                                                    | Supplemental Information: Information splut to this release of SQL Server only. Microsoft Update For information about how to use Microsoft Update to identify updates for SQL Server 2008, see the Microsoft Update Web site <a href="http://go.microsoft.com/fwlink/?Linkld=108409">http://go.microsoft.com/fwlink/?Linkld=108409</a> > Reporting Services The Reporting Services installation options that you specified in Setup determine whether additional configuration is remained before you can access the report carver. If you installed the default configuration. The report carver |
|                                                                                                    | Close Help                                                                                                    |

When installation finishes successfully install the SCS schema into the database – See SCS Schema Installation

# 1.3 Install SQL Server 2008 Standard Edition

- 1. Ensure the server you plan on installing the database on meets the minimum requirements specified by Microsoft. (<u>http://msdn.microsoft.com/en-us/library/ms143506.aspx</u>)
- Obtain the installation CD/DVD. This is a licensed product; it is not available for free download. If you do not own a license, consider using SQL Server 2008 Express Edition (see above). Note that Express is not meant to be used as a SCS logged data store, only for storing Sensor configurations.
- 3. Start Database Server Installation
  - a. Review the planning portion; ensure your system is up to par.
  - b. Click the Installation tab
  - c. Click the New SQL Server stand-alone installation or add features to an existing installation link

| 🐮 SQL Server Installation Center        |                                                                                                    |
|-----------------------------------------|----------------------------------------------------------------------------------------------------|
| Planning<br>Installation<br>Maintenance | New SQL Server stand-alone installation or add features to an existing installation<br>Launch a wizard to install SQL Server 2008 in a non-clustered environment or to add features to an<br>existing SQL Server 2008 instance. |
| Tools<br>Resources                      | New SQL Server failover cluster installation<br>Launch a wizard to install a single-node SQL Server 2008 failover cluster.                                                                                                    |
| Advanced                                | Add node to a SQL Server failover cluster<br>Launch a wizard to add a node to an existing SQL Server 2008 failover cluster.                                                                                                    |
| Options                                 | Upgrade from SQL Server 2000 or SQL Server 2005<br>Launch a wizard to upgrade SQL Server 2000 or SQL Server 2005 to SQL Server 2008. Before you<br>upgrade, you should run the Upgrade Advisor to detect potential problems.    |
|                                         | Search for product updates<br>Search Microsoft Update for SQL Server 2008 product updates.                                                                                                    |

d. Ensure all rules have a green check (Passed), then hit OK. You may have to click Show Details in order to see the status of each rule

| SQL Server 2008 Setup<br>Setup Support Rules<br>Setup Support Rules identify problems<br>before Setup can continue. | that might occur when you install SQL Server Setup support file                                              | s. Failures must be corrected |
|----------------------------------------------------------------------------------------------------|----------------------------------------------------------------------------------------------------|-------------------------------|
| 5etup Support Rules                                                                                                 | Operation completed. Passed: 6. Failed O. Warning O. Skipp<br>Hide details_<<<br><u>View detailed report</u> | ed 0.<br>Re-run               |
|                                                                                                    | Rule                                                                                                    | Status                        |
|                                                                                                    | Minimum operating system version                                                                             | Passed                        |
|                                                                                                    | Setup administrator                                                                                          | Passed                        |
|                                                                                                    | Restart computer                                                                                             | Passed                        |
|                                                                                                    | Windows Management Instrumentation (WMI) service                                                             | Passed                        |
|                                                                                                    | Consistency validation for SQL Server registry keys                                                          | Passed                        |
|                                                                                                    | 🖉 Long path names to files on SQL Server installation media                                                  | Passed                        |
|                                                                                                    |                                                                                                    |                               |
|                                                                                                    |                                                                                                    | OK Cancel Help                |

e. Enter your product key and hit Next

| 🎲 SQL Server 2008 Setup                             |                                                                                                    |
|-----------------------------------------------------|----------------------------------------------------------------------------------------------------|
| Product Key                                         |                                                                                                    |
| Specify the edition of SQL Server 2008              | 3 to install.                                                                                                    |
| Product Key<br>License Terms<br>Setup Support Files | Specify a free edition of SQL Server or provide a SQL Server<br>2008. Enter the 25-character key from the Microsoft certifical<br>specify Enterprise Evaluation, the instance will be activated w<br>edition to another edition, run the Edition Upgrade Wizard.<br>© Specify a free edition:<br>Enterprise Evaluation<br>© Enter the product key: |

- f. Accept the License Terms, hit Next
- g. Even though it says 'Gathering user settings' and looks like it's doing something, it's not. You must click Install to start the installation...

| Setup Support Files<br>Click Install to install Setup Supp | ort files. To install or update SQL Serv | ver 2008, these files are required. |
|------------------------------------------------------------|------------------------------------------|-------------------------------------|
| ietup Support Files                                        | The following components are             | required for SQL Server Setup:      |
|                                                            | Feature Name                             | Status                              |
|                                                            | Setup Support Files                      |                                     |
|                                                            | Gathering user settings.                 |                                     |

h. Ensure everything passes, click Next until the feature selection screen

| Setup Support Rules identify pro<br>before Setup can continue. | oblems that r | night occur when you install SQL Server Setup support files. Failures m | ust be corrected |
|----------------------------------------------------------------|---------------|-------------------------------------------------------------------------|------------------|
| etup Support Rules                                             | Oper          | ration completed. Passed: 10. Failed 0. Warning 0. Skipped 1.           |                  |
| eature Selection                                               |               |                                                                         |                  |
| isk Space Requirements                                         | 1000          |                                                                         |                  |
| rror and Usage Reporting                                       | L             | e details <<                                                            | <u>R</u> e-run   |
| nstallation Rules                                              | View          | detailed report                                                         |                  |
| eady to Install<br>hstallation Progress                        |               | Rule                                                                    | Status           |
| omplete                                                        |               | Fusion Active Template Library (ATL)                                    | Passed           |
|                                                                |               | Unsupported SQL Server products                                         | Passed           |
|                                                                |               | Performance counter registry hive consistency                           | Passed           |
|                                                                |               | Previous releases of SQL Server 2008 Business Intelligence Develop      | Passed           |
|                                                                |               | Previous CTP installation                                               | Passed           |
|                                                                |               | Consistency validation for SQL Server registry keys                     | Passed           |
|                                                                |               | Computer domain controller                                              | Passed           |
|                                                                |               | Microsoft .NET Application Security                                     | Not applicable   |
|                                                                |               |                                                                         |                  |
|                                                                |               | Edition WOW64 platform                                                  | Passed           |
|                                                                |               | Windows PowerShell                                                      | Passed           |
|                                                                |               | Windows Firewall                                                        | Passed           |
|                                                                |               |                                                                         |                  |
|                                                                |               |                                                                         |                  |
|                                                                |               |                                                                         |                  |

- i. Install the following features:
  - Database Engine Services
  - Full-Text Search
  - Management Tools Basic
  - Management Tools Complete

| SQL Server 2008 Setup<br>Feature Selection<br>Select the Standard features to in<br>clustered.                                                                                                    | stall. For clustered installations, only Database Engine Services and Analysis                                                                                                    | Services can be                                                                                                    |
|----------------------------------------------------------------------------------------------------|----------------------------------------------------------------------------------------------------|----------------------------------------------------------------------------------------------------|
| Setup Support Rules<br>Feature Selection<br>Instance Configuration<br>Disk Space Requirements<br>Server Configuration<br>Database Engine Configuration<br>Error and Usage Reporting<br>Installation Rules<br>Ready to Install<br>Installation Progress<br>Complete | Eeatures:         Instance Features         SQL Server Replication         Full-Text Search         Analysis Services         Reporting Services         Business Intelligence Development Studio         Client Tools Connectivity         Integration Services         Client Tools Backwards Compatibility         Client Tools SOK         SQL Server Bools Online         Management Tools - Complete         SQL Client Connectivity SDK         Microsoft Sync Framework         Redistributable Features | Description:<br>Includes Management Studio support for<br>the Database Engine and SQL Server<br>Express, SQL Server command-line utility<br>(SQLMD), and the SQL Server PowerShell<br>provider. |
|                                                                                                    | Select All     Unselect All       Shared feature directory:     C:\Program Files\Microsoft SQL Serve                                                                                                    | r)                                                                                                    |
|                                                                                                    | < <u>B</u> ack                                                                                                    | Next > Cancel Help                                                                                                    |

- j. Click Next
- k. Change the instance to SCS
- 1. Optionally change the install directory to a non-C/root partition

| 🚼 SQL Server 2008 Setup                                                     |                                               |                       |                       |             |             |
|-----------------------------------------------------------------------------|-----------------------------------------------|-----------------------|-----------------------|-------------|-------------|
| Instance Configuration                                                      |                                               |                       |                       |             |             |
| Specify the name and instance ID fo                                         | or the SQL Server instance.                   |                       |                       |             |             |
| Setup Support Rules<br>Feature Selection                                    | Default instance     Named instance:          | SCS                   |                       |             |             |
| Instance Configuration                                                      | -                                             | ,                     |                       |             |             |
| Disk Space Requirements<br>Server Configuration                             | Instance <u>I</u> D:                          | SCS                   |                       |             |             |
| Database Engine Configuration<br>Error and Usage Reporting                  | Instance root directory                       | D:\F rogram Files\Mid | rosoft SQL Server\    |             |             |
| Installation Rules<br>Ready to Install<br>Installation Progress<br>Complete | SQL Server directory:<br>Installed instances: | D:\Program Files\Mic  | rosoft SQL Server\MSS | QL10.5C5    |             |
| Complete                                                                    | Instance                                      | Features              | Edition               | Version     | Instance ID |
|                                                                             | SQLEXPRESS                                    | SQLEngine,SQLEng      | Express               | 9.2.3042.00 | MSSQL.1     |
|                                                                             |                                               |                       |                       |             |             |
|                                                                             |                                               |                       | < <u>B</u> ack        | Next > Ca   | ncel Help   |
|                                                                             | _                                             | _                     |                       |             |             |

- m. Hit Next until Server Configuration
- n. Use the local system account for each of the services

| Server Configuration                      |                                                                                                  |                                                 |                   | IIIXX                   |
|-------------------------------------------|--------------------------------------------------------------------------------------------------|-------------------------------------------------|-------------------|-------------------------|
| Specify the configuration.                |                                                                                                  |                                                 |                   |                         |
| ietup Support Rules                       | Service Accounts Collation                                                                       |                                                 |                   |                         |
| eature Selection<br>nstance Configuration | Microsoft recommends that you use a                                                              | separate account for each SO                    | Server service.   |                         |
| )isk Space Requirements                   | Service                                                                                          | Account Name                                    | Password          | Startup Type            |
| erver Configuration                       | SQL Server Agent                                                                                 | NT AUTHORITY\SYSTEM                             |                   | Manual 💌                |
| Database Engine Configuration             | SQL Server Database Engine                                                                       | NT AUTHORITY\SYSTEM                             |                   | Automatic 💌             |
| rror and Usage Reporting                  |                                                                                                  |                                                 |                   |                         |
| nstallation Rules                         |                                                                                                  |                                                 | -                 |                         |
| teady to Install                          |                                                                                                  | Use the s                                       | ame account for   | all SQL Server services |
|                                           |                                                                                                  |                                                 |                   |                         |
| installation Progress<br>Complete         | These services will be configured aut                                                            | omatically where possible to us                 | e a low privilege | account. On some        |
|                                           | Ihese services will be configured aut<br>older Windows versions the user will<br>Help.           | need to specify a low privilege                 | account. For mo   | ore information, click  |
|                                           | older Windows versions the user will<br>Help.<br>Service                                         | need to specify a low privilege<br>Account Name |                   | Startup Type            |
|                                           | older Windows versions the user will<br>Help.<br>Service<br>SQL Full-text Filter Daemon Launcher | need to specify a low privilege Account Name    | account. For mo   | Startup Type<br>Manual  |
|                                           | older Windows versions the user will<br>Help.<br>Service                                         | need to specify a low privilege<br>Account Name | account. For mo   | Startup Type            |
|                                           | older Windows versions the user will<br>Help.<br>Service<br>SQL Full-text Filter Daemon Launcher | need to specify a low privilege Account Name    | account. For mo   | Startup Type<br>Manual  |

- o. Choose Mixed Mode for the authentication type
- p. Enter a respectable password for the built-in administrator's account
- q. Add appropriate Windows accounts/groups to the system. Note: These groups and users will have administrative access and control over the entire database. DO NOT hand this out casually! Recommend the ET accounts, Domain Admins, and (where applicable) SCS.ADMIN only...

| 📸 SQL Server 2008 Setup                                                                                                    |                                                                                                    |
|----------------------------------------------------------------------------------------------------|----------------------------------------------------------------------------------------------------|
| Database Engine Config                                                                                                    | uration<br>tion security mode, administrators and data directories.                                                                                                    |
| Setup Support Rules Product Key License Terms Feature Selection Instance Configuration Disk Space Requirements Server Configuration Error and Usage Reporting Installation Rules Ready to Install Installation Progress | Account Provisioning Data Directories       FILESTREAM         Specify the authentication mode and administrators for the Database Engine.         Authentication Mode         Windows authentication mode         Mixed Mode (SQL Server authentication and Windows authentication)         Built-in SQL Server system administrator account         Enter password:         Specify SQL Server administrators |
| Complete P.                                                                                                    | KATEBINI\John.Katebini (John.Katebini)       SQL Server administrators<br>have unrestricted access to<br>the Database Engine.         Add <u>Current User</u> Add         Remove       Add Current User                                                                                                    |
|                                                                                                    | <u>A Back</u> <u>Next</u> > Cancel Help                                                                                                    |

- r. Click Next
- s. Ignore Error and Usage Reporting
- t. Click Next

u. Ensure everything passes the rules

| Operation completed. Passed: 7. Failed 0. Warning 0. Skipped 4.<br>Hide details << | Re-run                                                                                                    |  |
|------------------------------------------------------------------------------------|----------------------------------------------------------------------------------------------------|--|
|                                                                                    |                                                                                                    |  |
| Rule                                                                               | Status                                                                                                    |  |
| Same architecture installation                                                     | Passed                                                                                                    |  |
| Cross language installation                                                        | Passed                                                                                                    |  |
| Existing clustered or cluster-prepared instance                                    | Passed                                                                                                    |  |
|                                                                                    | Not applicable                                                                                                    |  |
|                                                                                    | Not applicable                                                                                                    |  |
|                                                                                    | Not applicable                                                                                                    |  |
|                                                                                    | Passed                                                                                                    |  |
|                                                                                    |                                                                                                    |  |
|                                                                                    | Passed                                                                                                    |  |
| SQL Server 2000 Analysis Services (64-bit) install action                          | Passed                                                                                                    |  |
| Instance name                                                                      | Passed                                                                                                    |  |
| Previous releases of Microsoft Visual Studio 2008                                  | Not applicable                                                                                                    |  |
|                                                                                    | Same architecture installation     Cross language installation     Cross language installation     Existing clustered or cluster-prepared instance     Existing clustered or cluster-prepared instance     Reporting Services Catalog Database File Existence     SQL Server 2005 Express tools     Operating system supported for edition     FAT32 File System     SQL Server 2000 Analysis Services (64-bit) install action     Instance name |  |

- v. Click Next
- w. Click Install

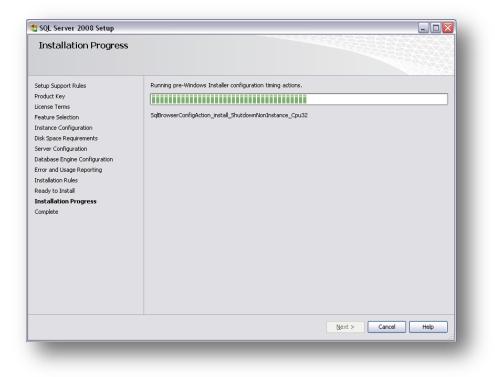

| 🚼 SQL Server 2008 Setup                                                                                               |                                                           |                    |
|----------------------------------------------------------------------------------------------------|-----------------------------------------------------------|--------------------|
| Installation Progress                                                                                                 |                                                           |                    |
| Setup Support Rules<br>Feature Selection<br>Instance Configuration<br>Disk Space Requirements<br>Server Configuration | Setup process complete                                    |                    |
| Database Engine Configuration<br>Error and Usage Reporting                                                            | Feature Name           Ø         Database Engine Services | Status<br>Success  |
| Installation Rules<br>Ready to Install                                                                                | Full-Text Search  Management Tools - Complete             | Success Success    |
| Installation Progress                                                                                                 | Management Tools - Basic                                  | Success            |
| Complete                                                                                                    |                                                           |                    |
|                                                                                                    |                                                           | Next > Cancel Help |
|                                                                                                    |                                                           |                    |

| 🍀 SQL Server 2008 Setup                                                                                                    |                                                                                                    |
|----------------------------------------------------------------------------------------------------|----------------------------------------------------------------------------------------------------|
| Complete                                                                                                    |                                                                                                    |
| Your SQL Server 2008 installation of                                                                                                    | completed successfully.                                                                                                    |
| Setup Support Rules<br>Feature Selection<br>Instance Configuration<br>Disk Space Requirements<br>Server Configuration<br>Database Engine Configuration<br>Error and Usage Reporting<br>Installation Rules<br>Ready to Install<br>Installation Progress<br><b>Complete</b> | Summary log file has been saved to the following location:<br><u>C:\Program Files\Microsoft SQL Server\100\Setup Bootstrap\Log\20090105_210306</u><br><u>\Summary PISCES_20090105_210306.txt</u><br>Information about the Setup operation or possible next steps:<br><u>\Vertical Your SQL Server 2008 installation completed successfully.</u>                                                                                                    |
|                                                                                                    | Supplemental Information: The following notes apply to this release of SQL Server only. Microsoft Update For information about how to use Microsoft Update to identify updates for SQL Server 2008, see the Microsoft Update Web site <a href="http://go.microsoft.com/fwlink/?LinkId=108409">http://go.microsoft.com/fwlink/?LinkId=108409</a> at http://go.microsoft.com/fwlink/?LinkId=108409> at http://go.microsoft.com/fwlink/?LinkId=108409> at http:// |
|                                                                                                    | CloseHelp                                                                                                    |

# 1.4 Install the SCS Database

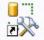

SQL Server Management Studio

- 1. Start SQL Server Management Studio
- 2. If you're logged into the system with an account you specified as administrator during the install, use Windows Authentication, otherwise use SQL Authentication (SQL user name is sa, use the password specified for the administrator during the install)

| Server type:         | Database Engine        | ~ |
|----------------------|------------------------|---|
| <u>S</u> erver name: | KATEBINI\SCS           | ~ |
| Authentication:      | Windows Authentication | ~ |
| <u>U</u> ser name:   | KATEBINI/John.Katebini | ~ |
| <u>P</u> assword:    |                        |   |

3. Right click on the Databases tree node. And click *Restore Database*.....

| 🇏 Microsoft SQL Server Ma                                                                                                    | anagement Studio      |
|----------------------------------------------------------------------------------------------------|-----------------------|
| File       Edit       View       Tools       W         Image: Second Second S | vindow Community Help |
| Ref                                                                                                    | resh                  |

- 4. Restore to database SCS (this field may come up blank)
- 5. Restore from device (file), click the browse button to choose the SCS\_Empty.bak file supplied on your SCS Installation CD.

| 🥫 Restore Database - SCS           |                                                                                                    |
|------------------------------------|----------------------------------------------------------------------------------------------------|
| Select a page                      | 🖾 Script 👻 🚺 Help                                                                                             |
| 🚰 Options                          | Destination for restore                                                                                       |
|                                    | Select or type the name of a new or existing database for your restore operation.                             |
|                                    | To database:                                                                                                  |
|                                    | Io a point in time: Most recent possible                                                                      |
|                                    | Source for restore                                                                                            |
|                                    | Specify the source and location of backup sets to restore.                                                    |
|                                    | O From database:                                                                                              |
|                                    | From device:                                                                                                  |
|                                    | Select the backup sets to restore:<br>Restore Name Component Type Server Database Position First LSN Last LSN |
| Connection                         |                                                                                                    |
| Server:                            |                                                                                                    |
| HQ-1605346-W-JK\SCS<br>Connection: |                                                                                                    |
| NMAO\john.katebini                 |                                                                                                    |
| View connection properties         |                                                                                                    |
| Progress                           |                                                                                                    |
| O Ready                            |                                                                                                    |
|                                    |                                                                                                    |
|                                    | OK Cancel                                                                                                    |
|                                    |                                                                                                    |

6. Choose Add and select the appropriate database backup

| Specify Backup                        |                                        |              |
|---------------------------------------|----------------------------------------|--------------|
| Specify the backup media and it       | s location for your restore operation. | $\mathbf{X}$ |
| <u>B</u> ackup media:                 | File                                   | ~            |
| Backup location:                      |                                        |              |
| C:\Temp\SCS_V4.3.3.bak                |                                        | Add          |
| · · · · · · · · · · · · · · · · · · · |                                        | Benove       |
|                                       |                                        | Contents     |
|                                       |                                        | Congerina    |
|                                       |                                        |              |
|                                       |                                        |              |
|                                       |                                        |              |
|                                       |                                        |              |
|                                       |                                        |              |
|                                       |                                        | Cancel Help  |
|                                       |                                        |              |

7. Select the database you want to restore

| 🥫 Restore Database - SCS          |                                             |               |                   |          |                    |
|-----------------------------------|---------------------------------------------|---------------|-------------------|----------|--------------------|
| Select a page                     | 🔄 Script 👻 📑 Help                           |               |                   |          |                    |
| 🚰 Options                         | Destination for restore                     |               |                   |          |                    |
|                                   | Select or type the name of a new or         | existing data | base for your re: | store op | eration.           |
|                                   | T <u>o</u> database:                        | SCS           |                   |          | ~                  |
|                                   | <u>I</u> o a point in time:                 | Most rece     | nt possible       |          |                    |
|                                   | Source for restore                          |               |                   |          |                    |
|                                   | Specify the source and location of b        | ackup sets to | restore.          |          |                    |
|                                   | ○ F <u>r</u> om database:                   |               |                   |          | ✓                  |
|                                   | • From <u>d</u> evice:                      | C:\Temp\      | SCS_V4.3.3.ba     | ik       |                    |
|                                   | S <u>e</u> lect the backup sets to restore: |               |                   |          |                    |
|                                   | Restore                                     |               | Component         | Туре     |                    |
| Connection                        | SCS_V4.3.3-Full Datab                       | ase Backup    | Database          | Full     | FSCSDEV02\SQLEXPRE |
| Server:<br>HQ-1605346-W-JK\SCS    |                                             |               |                   |          |                    |
| Connection:<br>NMAO\john.katebini |                                             |               |                   |          |                    |
| View connection properties        |                                             |               |                   |          |                    |
| Progress                          |                                             |               |                   |          |                    |
| Ready                             |                                             |               |                   |          |                    |
| Tagger                            |                                             |               |                   |          | >                  |
|                                   |                                             |               |                   |          | OK Cancel          |

8. Click OK

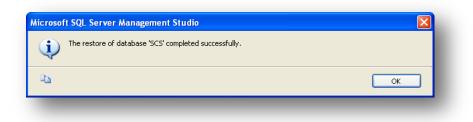

- 9. Add a SQL account for SCS to use
  - a. In the left window pane, select Databases -> SCS -> Security -> Users. If the user SCS appears there, then delete it.
  - b. In SQL Management Studio, right click Security→ Logins
  - c. Click on option to create New Login...

| 🝢 Microsoft SQL Serve                                                                                                    | r Management Studio                                                                                |
|----------------------------------------------------------------------------------------------------|----------------------------------------------------------------------------------------------------|
| File Edit View Tools                                                                                                    | Window Community He                                                                                |
| 😫 New Query 🛛 🔓                                                                                                    |                                                                                                    |
| Object Explorer                                                                                                    | <del>~</del> ₽ ×                                                                                   |
| Connect 🕶 📑 📑 🔤                                                                                                    | 7 💈 🏂                                                                                              |
| <ul> <li>HQ-1605346-W-JK\S</li> <li>Databases</li> <li>Security</li> <li>Security</li> <li>Security</li> <li>##</li> <li>##<!--</td--><td>SCS (SOL Server 10.0.1600 - 1<br/>New Login<br/>Filter •<br/>Start PowerShell<br/>Reports •<br/>Refresh</td></li></ul> | SCS (SOL Server 10.0.1600 - 1<br>New Login<br>Filter •<br>Start PowerShell<br>Reports •<br>Refresh |

- 10. Set the login name to SCS
  a. Use SQL Server Authentication
  b. Do NOT Enforce Password Expiration (functional account)
  c. Set the Default Database to SCS

| 🖥 Login - New                                                   |                                                                                                    |                     |          |   |                 |
|-----------------------------------------------------------------|----------------------------------------------------------------------------------------------------|---------------------|----------|---|-----------------|
| Select a page                                                   | <u> S</u> Script 🝷 📑 Help                                                                                                    |                     |          |   |                 |
| General<br>Server Roles<br>User Mapping<br>Securables<br>Status | Login name:<br>Windows authentication<br>SQL Server authentication<br>Password:<br>Confirm password:<br>Specify old password<br>Old password:<br>Enforce password expiration<br>Login name<br>Enforce password expiration<br>Login name<br>Specify old password expiration<br>Enforce password expiration<br>Login name<br>Specify old password expiration<br>Specify old password expiration<br>Specify ol | ation               |          |   | Sgarch          |
|                                                                 | Mapped to certificate                                                                                                    |                     |          | ~ |                 |
|                                                                 | Mapped to asymmetric key                                                                                                    |                     |          | ~ |                 |
| Connection                                                      | Map to Credential                                                                                                    |                     |          | ~ | <u>A</u> dd     |
| Server:<br>HQ-1605346-W-JK\SCS                                  | Mapped Credentials                                                                                                    | Credential          | Provider |   |                 |
| Connection:<br>NMAO\john.katebini                               |                                                                                                    |                     |          |   |                 |
| View connection properties                                      |                                                                                                    |                     |          |   |                 |
| Progress                                                        |                                                                                                    |                     |          |   | Remo <u>v</u> e |
| Ready                                                           | Default <u>d</u> atabase:                                                                                                    | SCS                 |          | ~ |                 |
|                                                                 | Default language:                                                                                                    | <default></default> |          | * |                 |
|                                                                 |                                                                                                    |                     | ОК       |   | Cancel          |
|                                                                 |                                                                                                    |                     |          |   |                 |

- 11. Under the User Mappings tab
  a. Select the SCS database
  b. Check db\_datareader, db\_datawriter, db\_owner
  c. Check public
  d. Hit OK

| 🖥 Login - New                                                                     |                                                     |                                                                                                    |      |                |
|-----------------------------------------------------------------------------------|-----------------------------------------------------|----------------------------------------------------------------------------------------------------|------|----------------|
| Select a page<br>🚰 General                                                        | Script 🕚                                            | • 🛐 Help                                                                                                |      |                |
| Prover Roles                                                                      | Users map                                           | ppe <u>d</u> to this login:                                                                             |      |                |
| Securables                                                                        | Мар                                                 | Database                                                                                                | User | Default Schema |
| 🚰 Status                                                                          |                                                     | master                                                                                                  |      |                |
|                                                                                   |                                                     | model                                                                                                   |      |                |
|                                                                                   |                                                     | msdb                                                                                                    |      |                |
|                                                                                   |                                                     | ReportServer\$SCS                                                                                       |      |                |
|                                                                                   |                                                     | ReportServer\$SCSTem                                                                                    |      |                |
|                                                                                   | ▶ 🗹                                                 | SCS                                                                                                    | SCS  |                |
|                                                                                   |                                                     | tempdb                                                                                                  |      |                |
| Connection<br>Server:<br>HQ-1605346-W-JK\SCS<br>Connection:<br>NMA0\john.katebini | ☐ db_ac<br>☐ db_ba<br>✔ db_da<br>✔ db_da<br>✔ db_da | role membership for: SCS<br>cessadmin<br>ckupoperator<br>tareader<br>tawriter<br>ladmin<br>nydatareader |      |                |
| View connection properties Progress                                               | db_de<br>db_ow                                      | nydatawriter<br>mer<br>curityadmin                                                                      |      |                |
| Ready                                                                             | ✓ public Scs_ci                                     | onfig_editor_user                                                                                       |      |                |
|                                                                                   |                                                     |                                                                                                    |      | OK Cancel      |
|                                                                                   |                                                     |                                                                                                    |      |                |

- 12. Verify SCS database setup
  - a. Log in using new SCS credentials
    - Click Connect
- Click Database Engine...
  - Choose SQL Authentication
  - Enter the SCS account name and password; Click on "Connect"
  - Click Connect

| 🍢 Microsoft SQL Server Managem | Connect to Ser       | ver 🔀                       |
|--------------------------------|----------------------|-----------------------------|
| File Edit View Tools Window (  | Microsof<br>SOI      | Server <sup>2008</sup>      |
| 😫 New Query 🕞 🕞 🖙 🖓 👌          | Server type:         | Database Engine             |
| Object Explorer                | <u>S</u> erver name: | HQ-1605346-W-JK\SCS         |
| Connect 🕶 📑 📑 🔽 💽 🔊            | Authentication:      | SQL Server Authentication 💌 |
| 📔 Database Engine 🗾 Serve      | Login:               | SCS 💌                       |
| SQL Server Compact             | Password:            |                             |
|                                |                      | Remember password           |
|                                |                      |                             |
|                                |                      | nect Cancel Help Options>>  |

- b. With the new connection (ends with SCS ) expand the Databases node
- c. Find the SCS database and expand it
- d. Expand the Tables node
- e. Verify that the SCS tables exist...

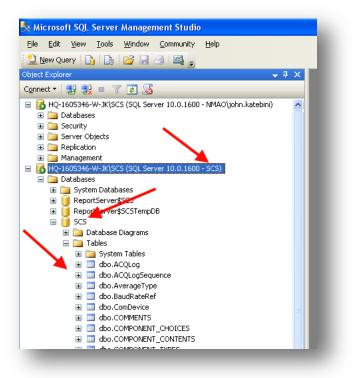

# **1.5 SCS Configuration File Setup**

The final step in setting SCS for database operations is to make a few changes to the SCS Configuration File. To do this open the SCS Configuration File Editor (Chapter Two – Acquisition)

- 1. Add / Edit DBConnectionString parameter
  - Host should be the database server
  - Schema should be SCS
  - Username should be SCS
  - Password should be same as specified for SCS account during SQL Installation
  - Instance should only be used for SQL Server Express

| 🖶 Edit Parameter Value                              |
|-----------------------------------------------------|
|                                                     |
| Host 10 . 49 . 68 . 53                              |
| Schema SCS_V4.3.3                                   |
| Authentication<br>© SQL © Windows<br>User SCSV4.3.3 |
| Password                                            |
| Instance SQLEXPRESS                                 |
| OK Cancel                                           |

2. Set SCSDatabase parameter equal to 1 to allow the database-oriented apps to operate.

| 魓 Edit Par | ameter Value |        |
|------------|--------------|--------|
| Name       | SCSDATABASE  |        |
| Value      | 0            | _<br>_ |
|            | OK Cancel    | _      |
|            | C.t. Calibor |        |

This parameter is the "master switch" that allows database activity. It controls which apps are displayed in the SCS Menu. If this parameter is set to 0 SCS reverts to its predatabase mode, as in v 4.2.3 and previous releases; database apps are invisible in ScsMenu. The new database version of CFE-DB is displayed on the SCS Menu, and the legacy CFE-DB is not available.

3. Set SCSDatabaseLogging

To allow ACQ to log raw data to the database, set the SCSDatabaseLogging parameter to 1. If set to 0 no database logging will take place. This allows small SCS installations to limit use of the database to sensor configuration by setting SCSDATABASE to 1 but SCSDatabaseLogging to 0.

4. Set ScsOelEnabled

Even with SCSDATABASE set to 1, the SCS Operation Event Logger (OEL), and its associated event builder are not available if this parameter is 0. Set it to 1 to make SCS OLE visible in the ScsMenu.

# **1.6 Supplementary Installation**

With the release of SQL Server 2008 <u>R2</u> additional steps are needed in order for SCS to successfully connect via TCP due to increased security restrictions with the new database. This section goes over those additional steps and should be performed after the normal installation (as defined in previous sections) has already taken place.

- 1. Start SQL Server Configuration Manager
  - a. Start Menu
  - b. Microsoft SQL Server 2008 R2
  - c. Configuration Tools
  - d. SQL Server Configuration Manager

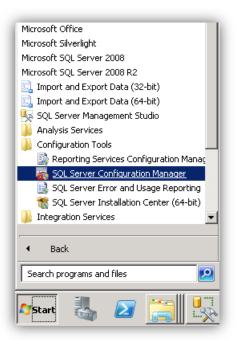

- 2. Find the Protocols node for the SCS database
- 3. Ensure that TCP/IP is enabled

- 4. Tab over to the IP Addresses tab
- 5. Ensure all [relevant] IP address nodes are
  - a. Active
  - b. Enabled
  - c. Have a blank value for TCP Dynamic Ports
  - d. Have 1433 set for the TCP port

|   | TP Properties                                   |                      | ? )      |  |  |  |
|---|-------------------------------------------------|----------------------|----------|--|--|--|
| Ξ | IP1                                             |                      | <u> </u> |  |  |  |
|   | Active                                          | Yes                  | -        |  |  |  |
|   | Enabled                                         | Yes                  |          |  |  |  |
|   | IP Address                                      | 10.49.68.84          |          |  |  |  |
|   | TCP Dynamic Ports                               |                      |          |  |  |  |
|   | TCP Port                                        | 1433                 |          |  |  |  |
|   | IP2                                             |                      |          |  |  |  |
|   | Active                                          | Yes                  |          |  |  |  |
|   | Enabled                                         | No                   |          |  |  |  |
|   | IP Address                                      | ::1                  |          |  |  |  |
|   | TCP Dynamic Ports                               | 0                    | 0        |  |  |  |
|   | TCP Port                                        |                      |          |  |  |  |
| Ξ | IP3                                             |                      |          |  |  |  |
|   | Active                                          | Yes                  |          |  |  |  |
|   | Enabled                                         | Yes                  |          |  |  |  |
|   | IP Address                                      | 127.0.0.1            | <b>-</b> |  |  |  |
|   | t <b>ive</b><br>dicates whether the selected If | P Address is active. |          |  |  |  |
|   | ок с                                            | ancel Apply          | Help     |  |  |  |

6. Once you've modified all IP address, restart the SQL Service

| E COL Service Services                                                                                                    | Name              | State                                    | Start Mode                                                               | Log On As                                      | Process ID        | Service T |
|----------------------------------------------------------------------------------------------------|-------------------|------------------------------------------|--------------------------------------------------------------------------|------------------------------------------------|-------------------|-----------|
| DQL berver bervices                                                                                                    | 50L Server Integr | Running                                  | Automatic                                                                | NT AUTHORITY\NET                               | 1504              |           |
| SQL Server Services         SQL Server Network Configuration (32bit)         SQL Server Network Configuration (32bit)         SQL Server Network Configuration (32bit)         SQL Server Network Configuration (32bit)         SQL Server Network Configuration (32bit)         SQL Server Network Configuration (32bit)         SQL Server Network Configuration (32bit)         SQL Server Network Configuration (32bit)         SQL Native Client 10.0 Configuration         SQL Native Client 10.0 Configuration | SQL Server (SCS)  | Running Sto<br>Running Pau<br>Res<br>Pro | Automatic<br>Automatic<br>Stop<br>Pause<br>Restart<br>Properties<br>Help | LocalSystem<br>LocalSystem<br>NT AUTHORITY(LOC | 1698<br>0<br>1756 | SQL Ser   |
|                                                                                                    | 4                 |                                          |                                                                          |                                                |                   |           |

7. Now you can proceed with hooking SCS up to the SQL Server.

# 1.7 Troubleshooting

<u>Known Problem</u>: At the start of the SQL install, it tells you that a previous installation failed to complete and you need to reboot You reboot, start the install again, and it gives you the same message. And on and on ...

Solution: There may be other ways but this Registry hack works

Drill down to

```
HKEY_LOCAL_MACHINE->SYSTEM->CURRENT_CONTROL_SET-> SESSION_MANAGER->PENDING_FILE_RENAM
```

Clear all text out of the Value Data.